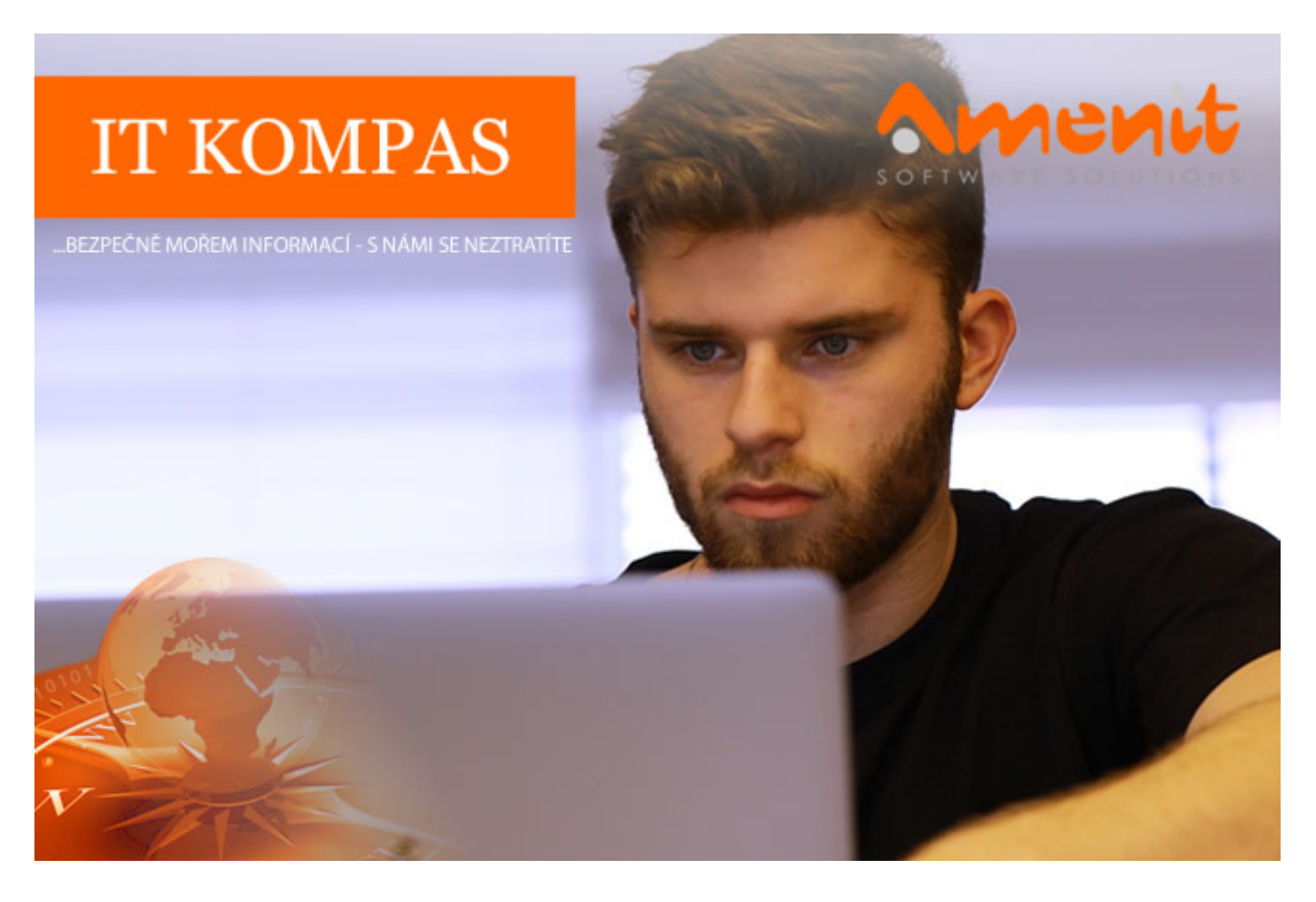

**V aktuálním IT Kompasu jsme pro Vás připravili:**

**175. číslo**

Vybrané aktuality ze světa IT Tipy – Triky Soutěž Vtip pro dobrou náladu

# **Vybíráme zajímavé aktuality:**

## **Velké množství uniklých hesel**

Na internetu se objevilo 26 miliard uniklých a prodaných dat, a existuje pravděpodobnost, že mezi těmito záznamy mohou být i vaše osobní údaje. [Více...](https://www.amenit.cz/r/?id=214184017157647)

## **Polovina firem vloni zažila kybernetický útok nebo incident, který jim znemožnil přístup k datům**

Data jsou v dnešním digitálním světě klíčová. To z nich dělá životně důležitý zdroj i prioritní cíl. [Více...](https://www.amenit.cz/r/?id=224807050970697)

Více aktualit naleznete na [www.AntiviroveCentrum.cz](https://www.amenit.cz/r/?id=35014358544345) nebo na [Facebooku](https://www.amenit.cz/r/?id=68852325024486) .

**Tipy a triky**

## **Co je dobré nastavit ve Windows 11?**

## 1. **Lepší zabezpečení s účtem Microsoft**

Windows 11 můžete nakonfigurovat pro použití s lokálním účtem, nebo s účtem Microsoft. Staří harcovníci budou pravděpodobně preferovat místní účet, na který jsou již léta páně zvyklí. Lokální účet ale nenabízí takové možnosti, jako online účet Microsoft. Podívejme se na tři výhody, které účet Microsoft nabízí.

První výhodou je možnost aktivovat dvoufaktorové ověřování, díky kterému můžete aktivovat funkci Windows Hello. Windows Hello Vám pak nabízí možnost přihlašovat se jednodušeji pomocí otisků prstů nebo rozpoznáním obličeje, což je onen druhý faktor ověření, který je "nad heslem". V praxi stačí přiložit prst na čtečku, případně nastavit tvář před kameru – systém Vás rozpozná a automaticky přihlásí. Pokud při přihlašování přece jen dáváte přednost psaní na klávesnici, můžete si v nastavení povolit přihlašování pomocí PINu. Povolení Windows Hello a přizpůsobení přihlašování najdete v **Nastavení** v sekci **Účty**.

Výhoda číslo dvě je možnost aktivovat šifrování diskového úložiště. Šifrování jednoduše aktivujete v **Nastavení** v sekci **Ochrana soukromí a zabezpečení**, kde zvolíte možnost **Šifrování zařízení**. Po aktivaci začne systém pochopitelně šifrovat data na disku, což pro uživatele v podstatě nic neznamená, protože zašifrovaná data jsou pro operační systém i uživatele zcela transparentně přístupná. Pokud by se ale chtěl k datům například dostat loupežník, který Vám počítač ukradl, a zkusil třeba vytáhnout disk a připojil ho k jinému počítači, k datům by se zkrátka nedostal.

Poslední, ale rozhodně ne zanedbatelná výhoda, je možnost jednoduše obnovit zapomenuté heslo pomocí nástrojů pro obnovení účtu Microsoft. Zde musíme zdůraznit, že vytvoření účtu Microsoft není podmíněno používáním e-mailové adresy spojené s Microsoftem, takže si účet založíte na svou e-mailovou adresu na Seznamu nebo na Googlu. A zdůrazňujeme to proto, že spousty uživatelů se vytvoření účtu Microsoft brání právě z obavy, že budou muset používat jinou e-mailovou adresu, než na kterou jsou zvyklí.

Detailní postup naleznete v [tomto článku](https://www.amenit.cz/r/?id=211410289000908) na webu Microsoftu.

## 2. **Odstraňte "zbytečnosti"**

Podobně jako jeho předchůdce, i operační systém Windows 11 je pro Microsoft zdrojem dalších příjmů, a to několika různými způsoby. Typicky jde o integraci aplikací třetích stran, jako například Candy Crush či podobné aplikace. Další zdroje příjmů přicházejí v podobě předinstalovaných aplikací, obvykle ve formě zkušebních verzí, které jsou dodávány výrobcem počítače. Pozitivní zprávou je, že většinu těchto aplikací lze snadno odstranit.

I když dlaždicové aplikace obvykle nezabírají příliš místa na datovém úložišti (desítky až stovky megabajtů), některé klasické aplikace mohou být naopak velké. Některé z těchto aplikací mohou také být automaticky spouštěny při spuštění Windows, což může zpomalit výkon počítače, zejména pokud je hardware pomalejší. Odstranění těchto aplikací je jednoduché – stačí kliknout pravým tlačítkem myši na nechtěnou aplikaci a vybrat možnost **Odinstalovat** (nebo můžete přejít do menu **Nastavení -> Aplikace**). Potvrďte svou volbu v dialogovém okně a opakujte postup pro další aplikace podle potřeby.

#### 3. **Využijte Windows Sandbox**

Funkce Sandbox umožňuje velice rychle spustit virtuální počítač, který bude fungovat zcela odděleně od "hlavního" operačního systému. K čemu je to dobré?

Sandbox je dobrý pro hromadu různých činností, kterým byste se v "hlavním operačním systému" rozhodně měli vyhnout :) V Sandboxu tak můžete třeba bez obav navštívit podezřelé webové stránky, testovat různé konfigurace Windows, beztrestně prozkoumávat registry nebo otestovat neznámou či podezřelou aplikaci. Jakmile ukončíte své nebezpečné aktivity a prostředí Sandboxu ukončíte, zmizí úplně všechno, co jste v Sandboxu prováděli.

Sandbox využívá v principu stejné virtualizační funkce, jako technologie Hyper-V (virtualizační technologie Microsoftu, využívána zejména na serverech, ale dostupná i na klasických Windows 11), není nutné funkce Hyper-V zapínat. Navíc Sandbox využívá oproti Hyper-V v podstatě jen zlomek systémových prostředků.

Funkci Sandboxu je potřeba nejprve povolit. Stiskněte kombinaci kláves **Win+R**, do příkazovéhu řádku zadejte **appwiz.cpl** a pak stiskněte **Enter**. Otevře se okno se seznamem nainstalovaných aplikací, kde vlevo klikněte na **Zapnout nebo vypnout funkce Windows**. V dalším okně pak najděte položku **Sandbox** ve Windows a po zafajfkování klikněte na tlačítko **OK**. Po dokončení instalace bude nutné restartovat počítač.

Po restartu pak kliknete na nabídku **Start**, napíšete **Sandbox** a kliknete na vyhledanou položku. Téměř okamžitě najede v novém okně virtuální prostředí, ve kterých budete pracovat ve standardních Windows 11. V tomto virtuálu nejsou žádné aplikace, jen webový prohlížeč Edge a průzkumník souborů, což Vám však nebrání třeba v překopírování instalačního souboru z fyzického operačního systému, nebo ve stažení a otestování čehokoliv z internetu.

#### 4. **Nechejte systém po restartu znovu otevřít používaná okna a aplikace**

Už od Windows 10 je v systému zakutaná super funkce, která zajistí, aby se po restartu automaticky spustily aplikace, které máte zrovna otevřené. Funkci povolíte v Nastavení v sekci Uživatelské účty, kde kliknete na položku **Možnosti přihlášení**, kde pak jen zapnete funkci s názvem **Automaticky ukládat moje restartovatelné aplikace** a po přihlášení je znovu spustit.

Tato funkce funguje s většinou aktuálních aplikací, takže třeba aplikace Office nebo Microsoft Edge a spoustu dalších budou fungovat korektně, rozhodně ale nečekejte, že budou fungovat všechny. Aplikace musí být naprogramovaná s ohledem na podporu UWP umožňující obnovení aplikace po spuštění.

#### 5. **Zálohujte data**

Pokud se rozhodnete využít účet Microsoft, automaticky se Vám vytvoří cloudové úložiště o velikosti 5GB. Není to sice mnoho, ale rozhodně se vyplatí i do tak malého úložiště zálohovat nejdůležitější data a dokumenty. Funkce pracuje zcela automaticky a mimo jiné také zálohuje nastavení systému. Uložiště se jmenuje OneDrive :)

Pokud se proklikáte v nastavení OneDrivu, dojde k automatickému "přesměrování" některých složek do cloudu. Standardně jde o Plochu, Dokumenty a Obrázky. Data uložená na OneDrive jsou Vám pak přístupná odkudkoliv ve webovém prohlížeči [\(https://www.onedrive.com](https://www.amenit.cz/r/?id=98101247267303) ) a na mobilních telefonech s Androidem nebo iOS můžete použít stejnojmennou aplikaci.

Pokud budete potřebovat cloudové úložiště rozšířit, je potřeba si zakoupit například licenci Microsoft 365 pro domácnosti, kterou lze využít až pro 6 uživatelů. Každý uživatel může používat plnohodnotné aplikace MS Office (Word Excel ) a má k dispozici celý terabajt

používat pinohodnotné aplikace MS Office (Word, Excel...) a má k dispozici cely terabajt diskového prostoru na OneDrive! Cena toho balíku se poměrně dost různí a závisí doslova i na ročním období a můžete jej koupit za výhodných podmínek okolo 1500 Kč.

## **Soutěž**

## **Vyhodnocení minulé soutěže:**

Na otázku z minulého vydání elektronického magazínu IT Kompas odpověděl správně a ze správných odpovědí byl vylosován pan L. T., kterému tímto gratulujeme k výhře softwaru [Norton 360 Standard](https://www.amenit.cz/r/?id=55866707915317) pro 1 PC na rok zdarma.

## **Otázka zněla:**

Co v internetové komunikaci (a nejen v ní) označuje zkratka "ASAP"?

## **Správná odpověď měla být:**

Zkratka ASAP znamená z anglického "As Soon As Possible" v češtině "Co nejdříve, jak je to možné".

#### **Nová otázka:**

## **Komu se v kybernetické bezpečnosti říká "Gray hat"?**

Ze správných odpovědí vylosujeme výherce, který od nás získá [Bitdefender Total Security](https://www.amenit.cz/r/?id=23953248383994) pro 1 PC na rok zdarma.

Odpovědi pište do 20. 2. 2024 na e-mail [amenit@amenit.cz](mailto:amenit@amenit.cz).

Správnou odpověď a výherce uveřejníme v příštím čísle. Pokud se chcete co nejdříve dozvědět, zda jste vyhráli, staňte se našimi přáteli na [Facebooku](https://www.amenit.cz/r/?id=146891270948303).

## **Vtip pro dobrou náladu**

Uživatel: "Proč bych měl platit nějaký poplatek za vypalovačku a média, když nebudu nic krást?" Zákonodárce: "Protože máte nástroj." Uživatel: "Tak to mě zavřete za přejetí chodce!" Zákonodárce: "Vy jste někoho přejel?" Uživatel: "Ne, ale mám nástroj!"

Vydání IT Kompasu od 1. čísla naleznete [zde](https://www.amenit.cz/r/?id=278395807166769).